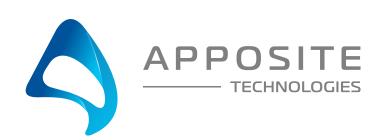

# Linkropy Quick Start Guide

Linktropy WAN Emulators are managed through a browser-based GUI over an Ethernet connection to a dedicated management interface. Prior to operation, this management interface must be configured with appropriate network settings, either through the Linktropy GUI or through a command-line interface accessed via the serial console. For convenience, the management interface comes preconfigured with an IP address of 10.0.0.10, and the GUI is accessible from a directly-connected host on the 10.0.0.0/255.0.0.0 subnet.

### **Preparation**

Management of the Linktropy WAN Emulator requires a PC running a supported web browser (Internet Explorer, Firefox, Chrome or Safari). JavaScript must be enabled.

Initial configuration of the management interface requires either:

- a PC running a supported web browser that can be configured and placed on the 10.0.0.0/255.0.0.0 network.
- a PC with an RS-232 serial port running terminal emulation software such as HyperTerminal or PuTTY.

#### **Hardware Installation**

Linktropy is designed for installation in a standard 19" rack. See the Linktropy Hardware Guide for your specfic model for rack-mount installation instructions.

Plug in a standard power cord (a U.S. power cord is supplied with the unit) into the socket on the back of the Linktropy and set the power switch to the ON (1) position. When powered on, the Power LED on the front panel glows green. The system will be available for use within 90 seconds.

# IP Address Configuration via the Netropy GUI

- Oconfigure a PC running a supported web browser with the IP address 10.0.0.2 or other address on the 10.0.0.0/255.0.0.0 subnet.
- Connect an Ethernet cable between the PC and the MGMT port on the front of the Netropy.
- 3 Open the browser on the PC and enter http://10.0.0.10 in the address bar.
- Review the License Agreement. The Linktropy GUI will be displayed once the License Agreement is accepted.
- Click on the Administration link at the top of the page and select the Network Settings tab. Set the IP address, subnet mask, and optional default gateway for the management interface, then click the Apply Changes button.
- 6 After the management interface has been configured, use the Ethernet cable to connect the MGMT port of the Linktropy to the management network.

# IP Address Configuration via the Serial Console

- Using the provided RJ45 to DB9 cable, connect the serial port of a PC running terminal emulation software to the CONSOLE port of the Linktropy. Set the serial port parameters to 9600 baud, 8 bits, no parity, 1 stop bit, and disable flow control. For more details on connecting to the serial console, see the Hardware Guide for your specific model.
- Press [ENTER] to display a login prompt. At the prompt, log in as "admin". Initially, there is no password.

linktropy login: admin

3 Use the following commands to set the IP address, netmask, and default gateway of the Netropy N61 management interface:

mgmt set addr <ip-address> netmask <mask>

IP addresses and subnet masks are entered in dotted-decimal format. For example:

mgmt set addr 192.168.1.1 netmask 255.255.255.0

- Once the management interface has been configured, use an Ethernet cable to connect the MGMT port of the Linktropy to the management network. Open a browser and enter the IP address of the MGMT interface in the address bar. The Netropy End User License Agreement will be displayed.
- 5 Review the License Agreement. The Linktropy GUI will be displayed once the License Agreement is accepted.

## Operation

Install the Linktropy between two LAN segments using one of the pairs of Ethernet ports labeled LAN A and LAN B on the front of the Linktropy (model 5510 has only one pair of ports, model 8510 has four pairs).

By default, the Linktropy acts as a bridge between the Ethernet segments connected to each pair of ports. Frames received on one port are subjected to the emulated WAN conditions before being forwarded to the opposite port.

Each pair of LAN A and LAN B ports is used to emulate a separate WAN link. Each link is configured separately and the device may act as a bridge or router independently for each link. On Linktropy 8510, all 4 links may be active simultaneously.

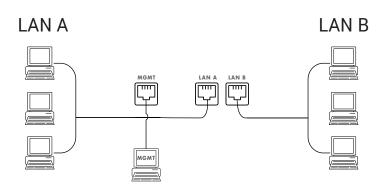

Emulation conditions for each WAN link are configured separately in the Linktropy GUI. To set the emulation parameters, use a web browser to connect to the Linktropy GUI at the configured management address and select the desired link from the radio buttons at the top of the window. All emulation parameters are found on the Link Emulation tab. Emulation is disabled for each link until the "Emulation On/Off" button at the top of the screen is pressed. See the User's Guide for details on Linktropy emulation parameters or click the (i) buttons on the GUI for information on specific parameters.

#### 净

#### **REGISTRATION**

For access to firmware upgrades, documentation, and other support materials, register your unit on-line at: http://www.apposite-tech.com/register.html.